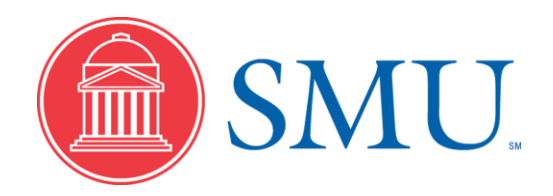

**TIMEaccess Bi-Weekly Supervisors Training Guide Friday, February 01, 2013**

## **Notice**

© 2013, Southern Methodist University. All Rights Reserved. Published 2013.

The information contained in this document is **proprietary** to Southern Methodist University. This document is for use by employees of Southern Methodist University ONLY.

Please address requests for exceptions, permission to duplicate, and/or distribute, to the following:

> Administrative Systems Training Team Business and Information Technology Services Southern Methodist University P.O. Box 750125 Dallas, TX 75275-0125 Telephone: (214) 768-1824 Email: adminsys@smu.edu

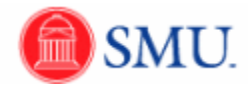

# **Table of Contents**

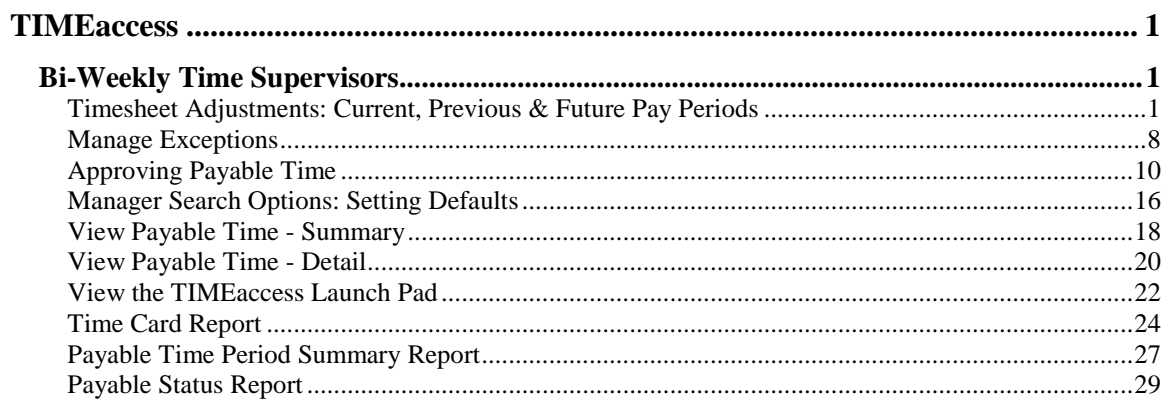

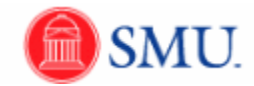

### <span id="page-4-0"></span>**TIMEaccess**

### <span id="page-4-1"></span>**Bi-Weekly Time Supervisors**

<span id="page-4-2"></span>Timesheet Adjustments: Current, Previous & Future Pay Periods **Procedure**

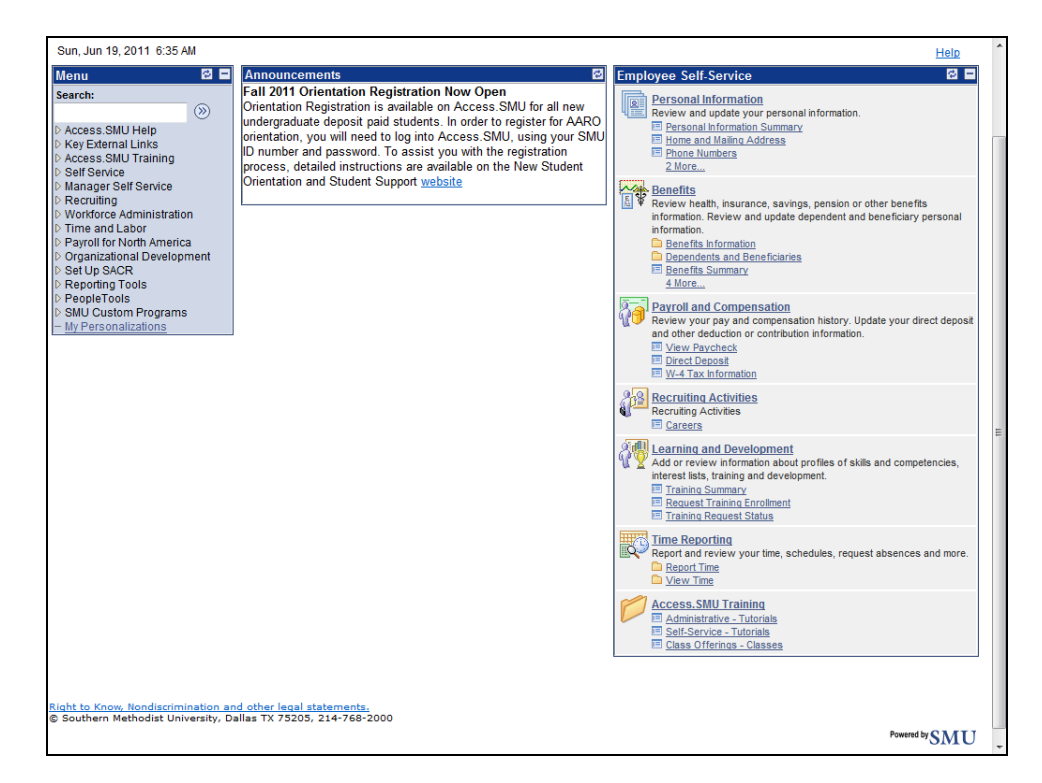

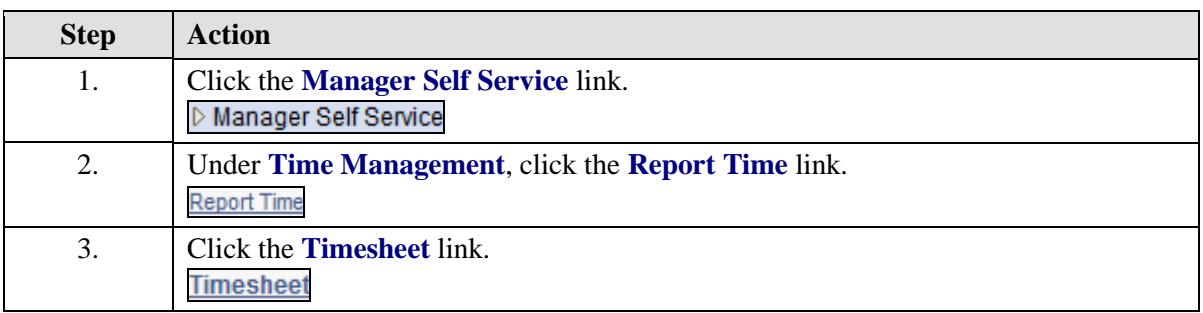

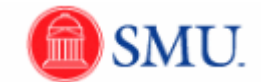

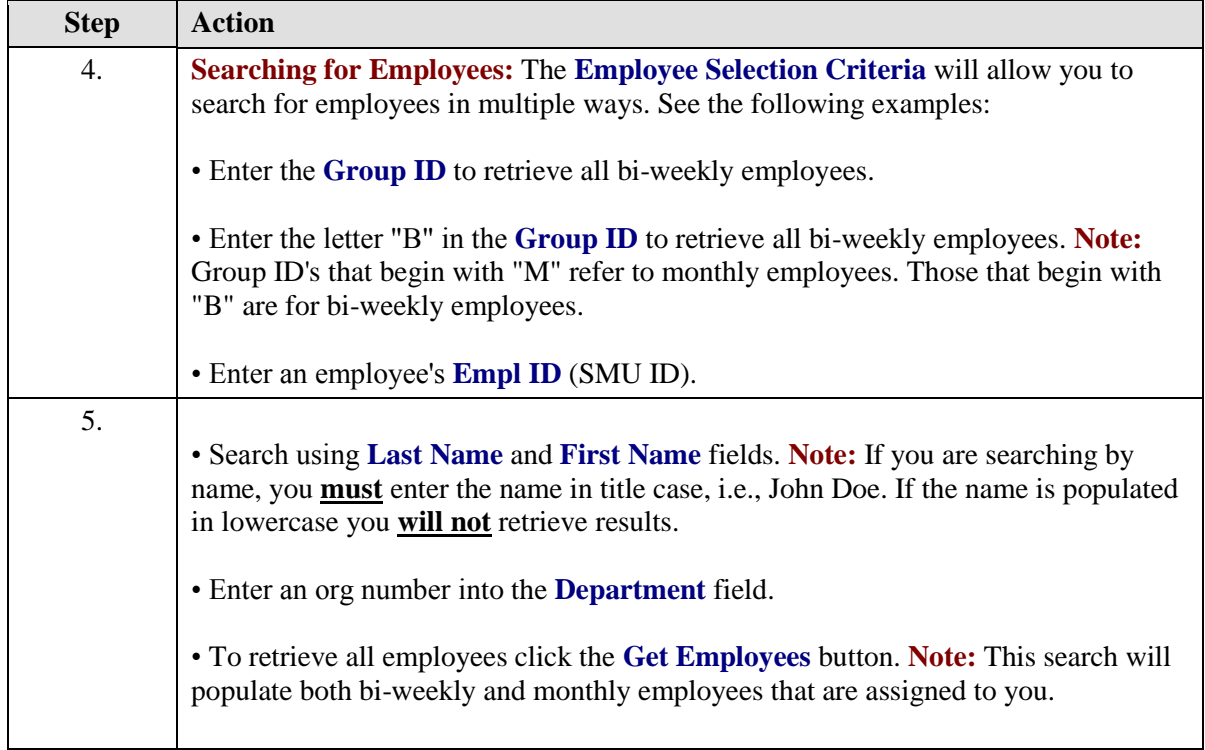

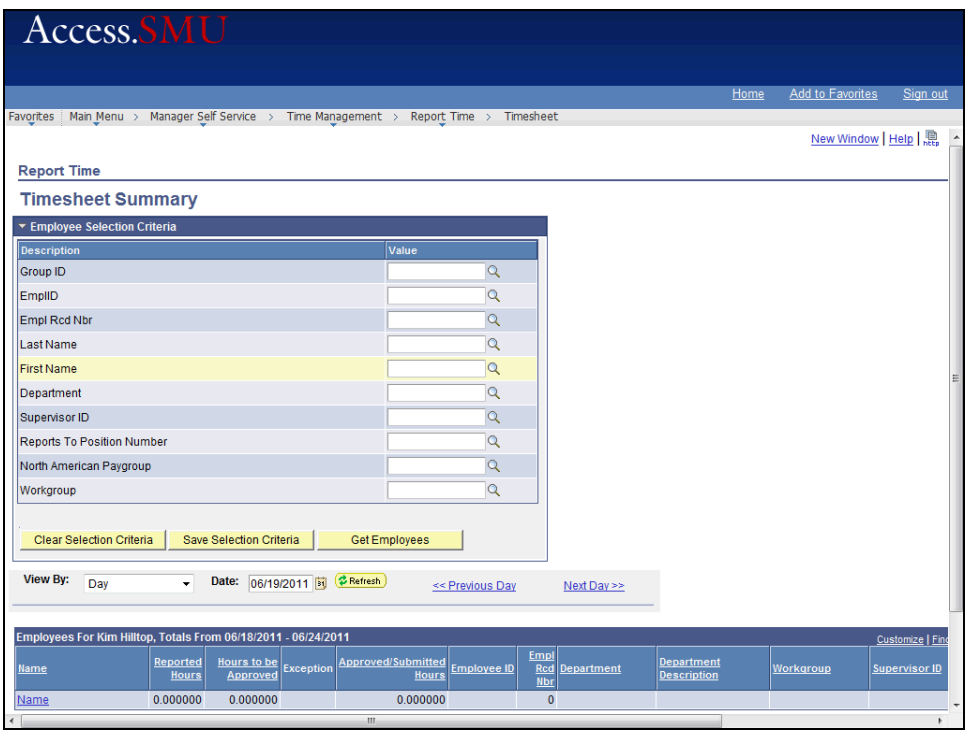

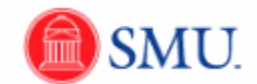

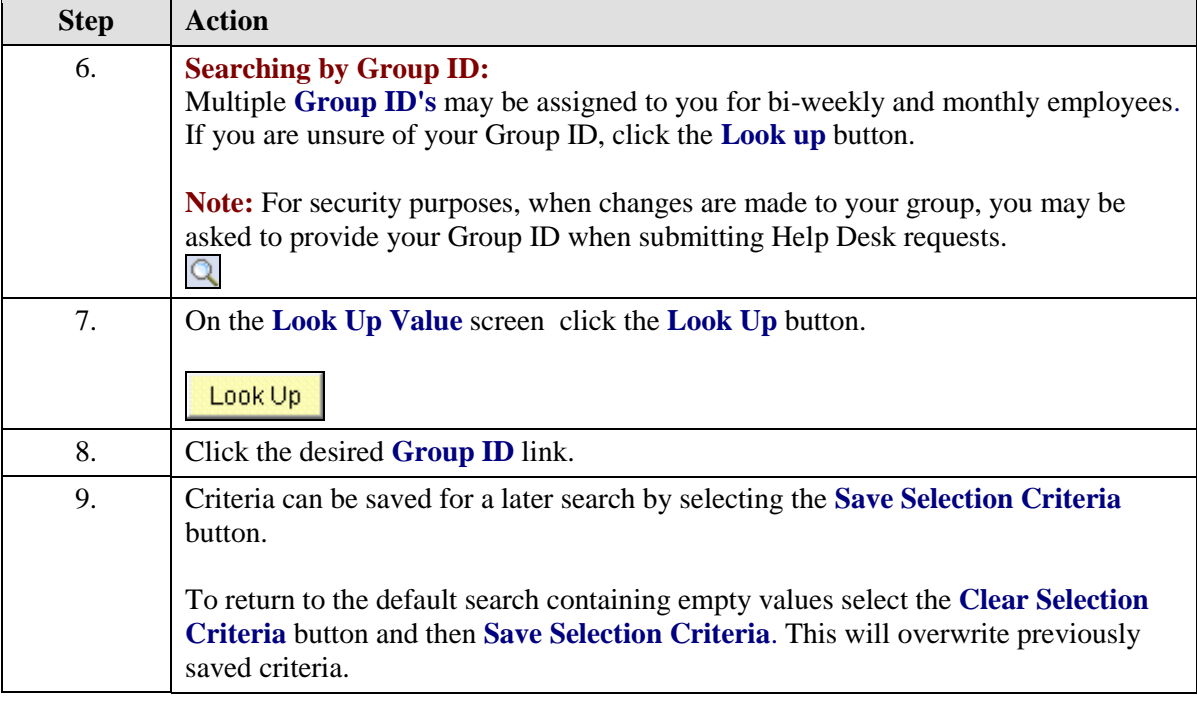

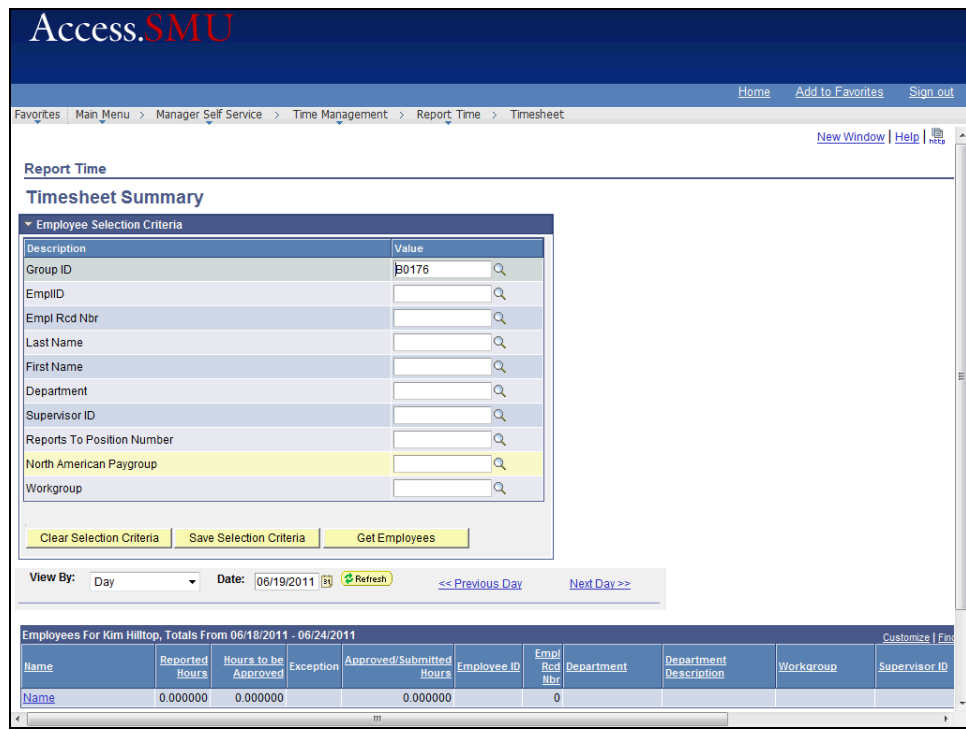

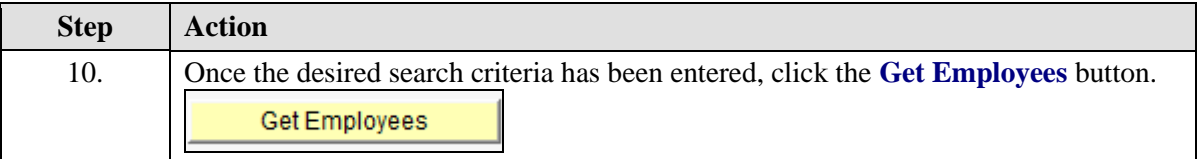

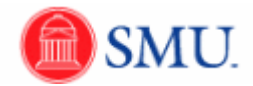

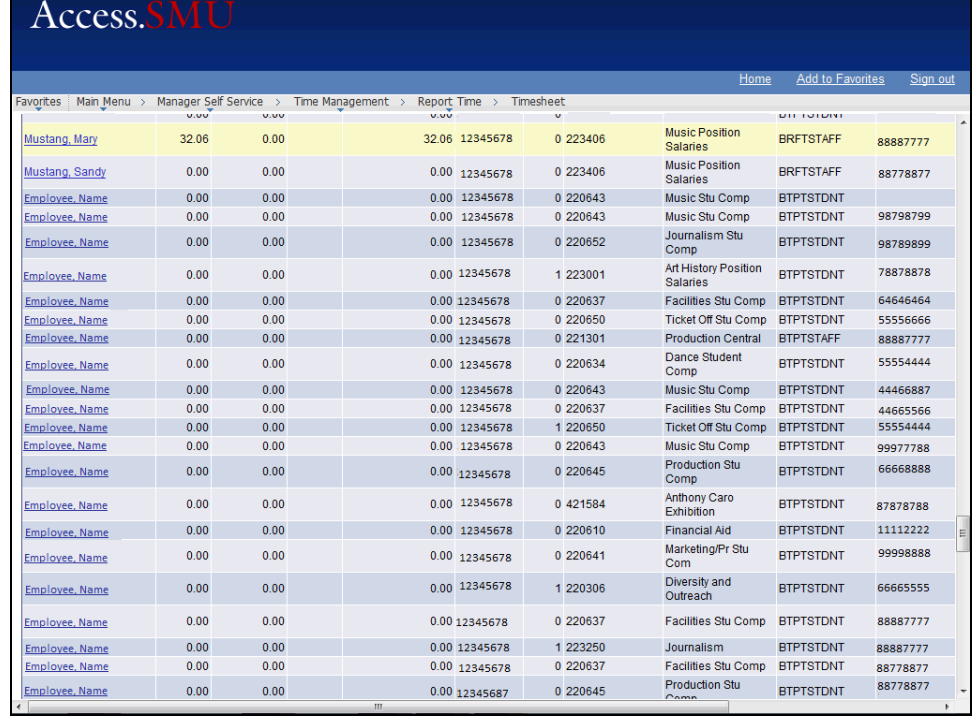

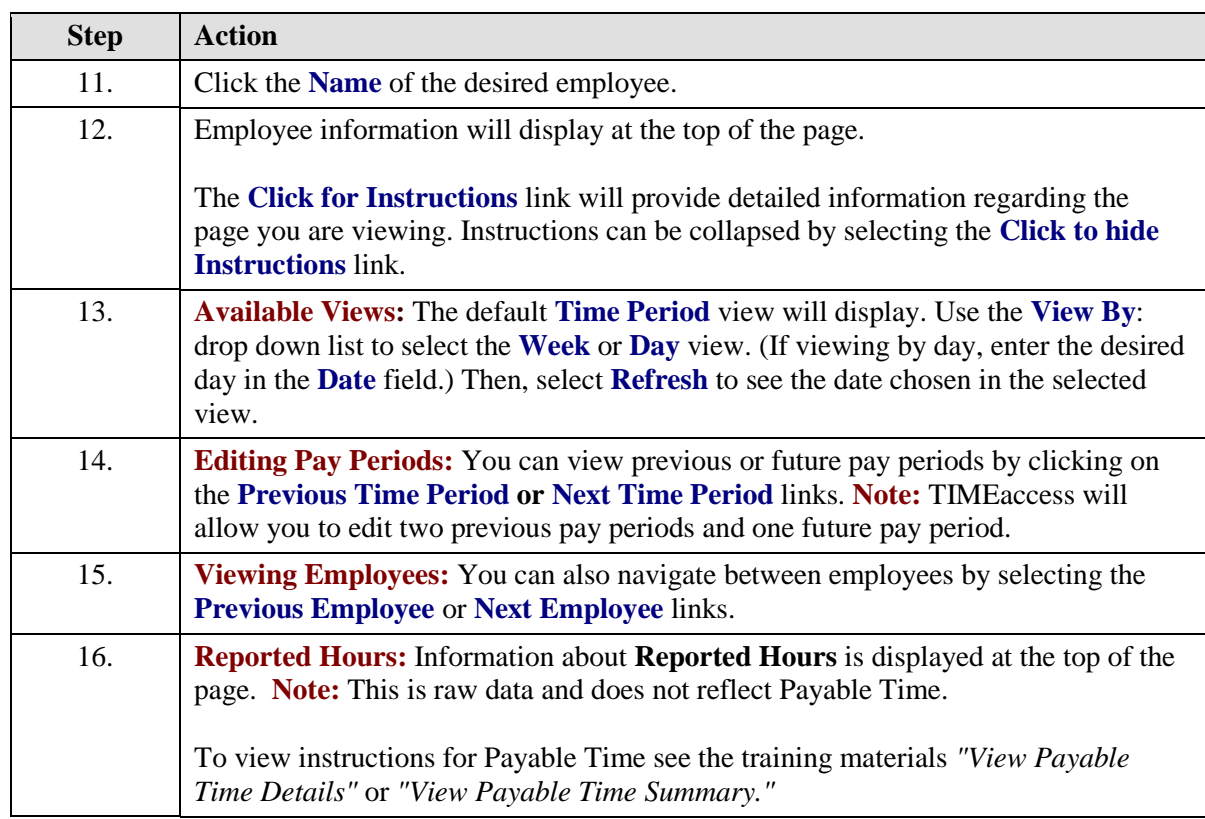

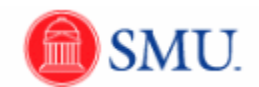

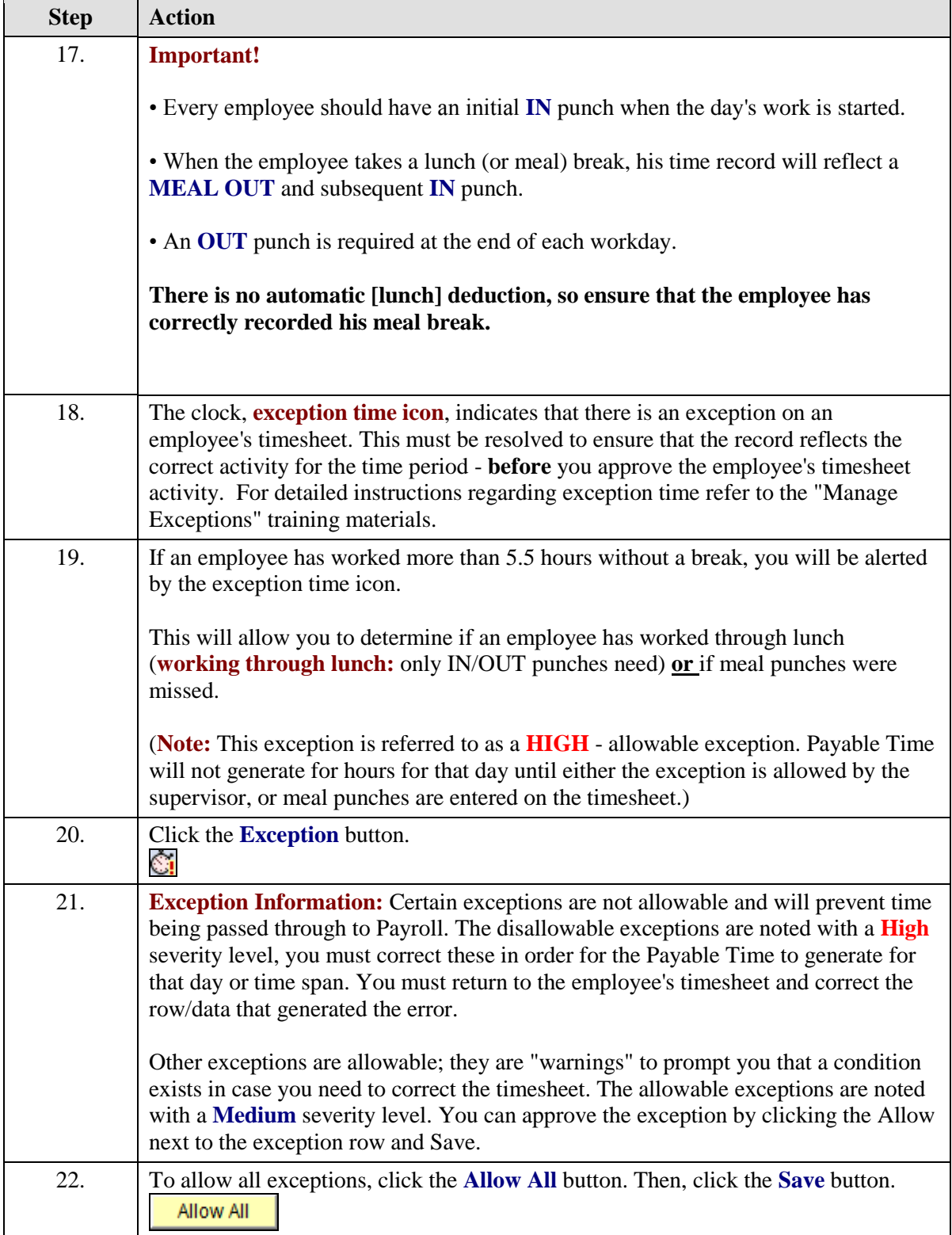

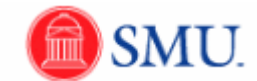

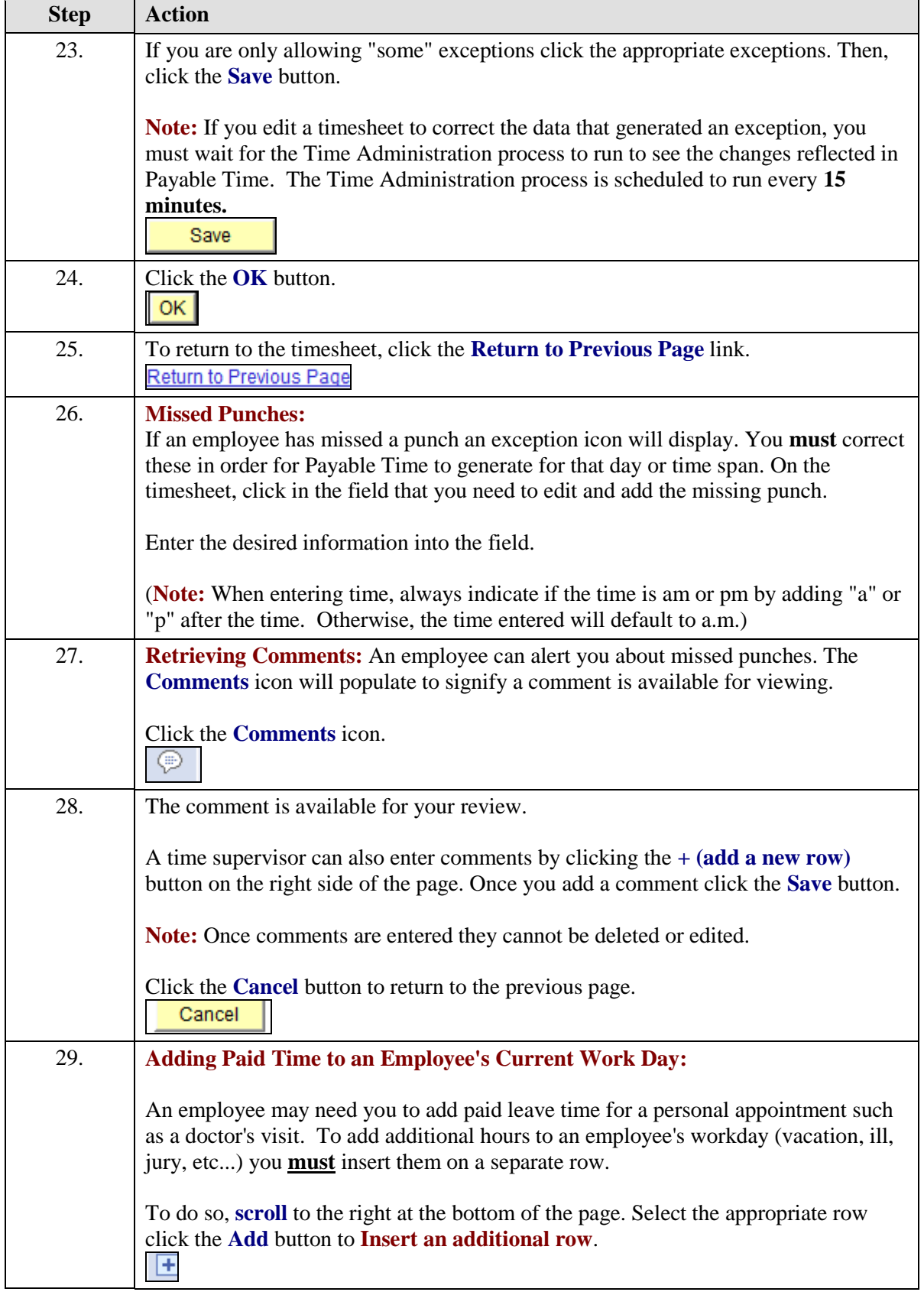

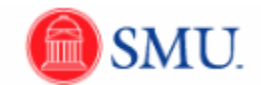

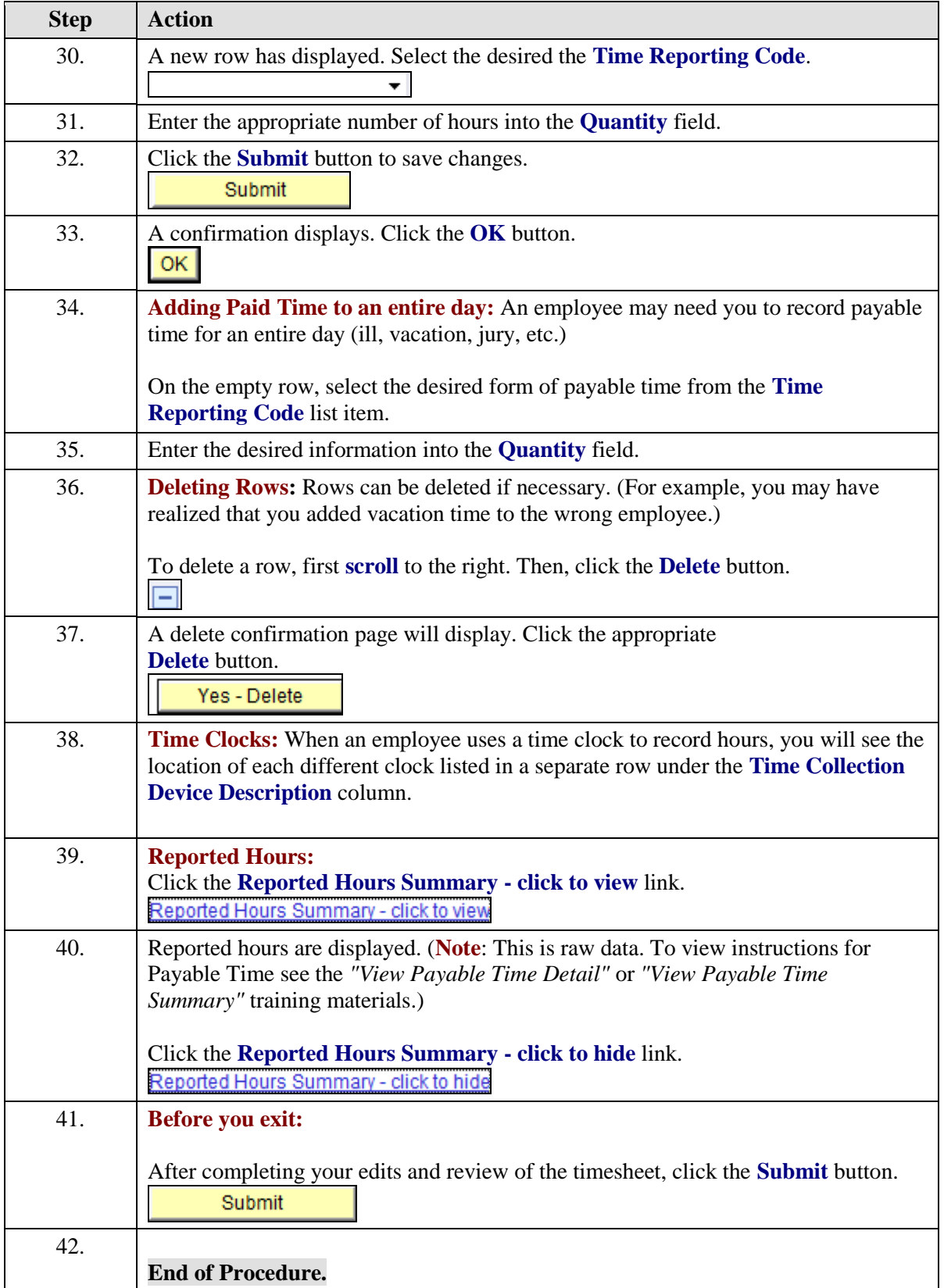

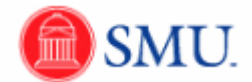

## <span id="page-11-0"></span>Manage Exceptions

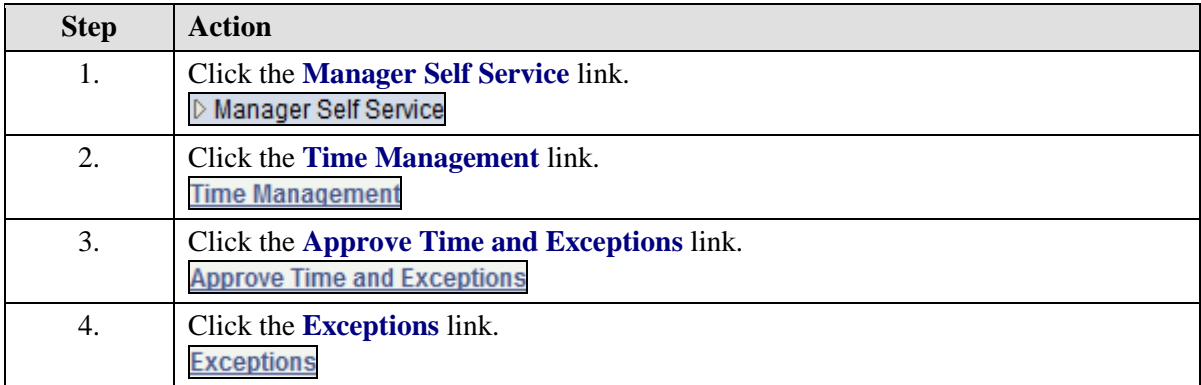

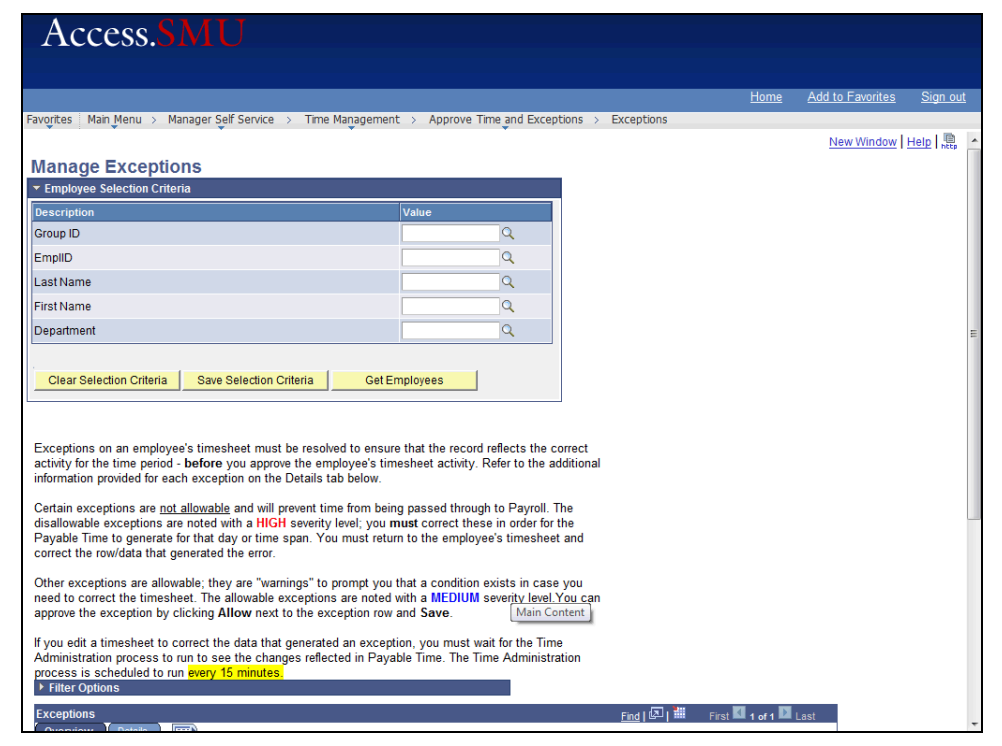

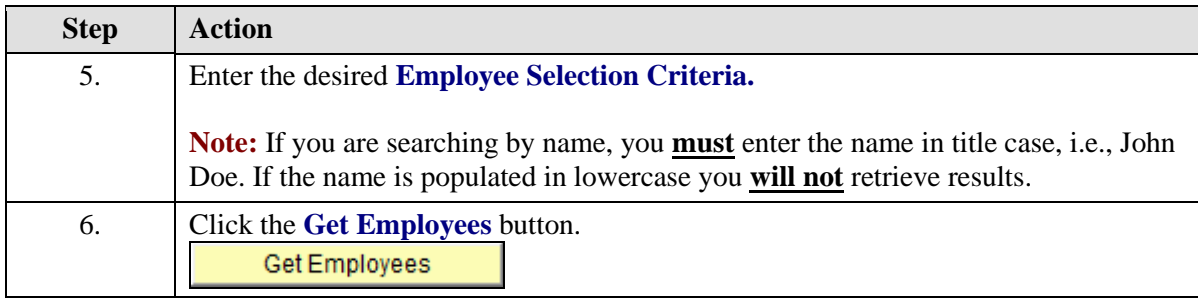

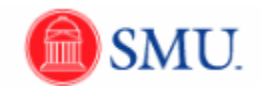

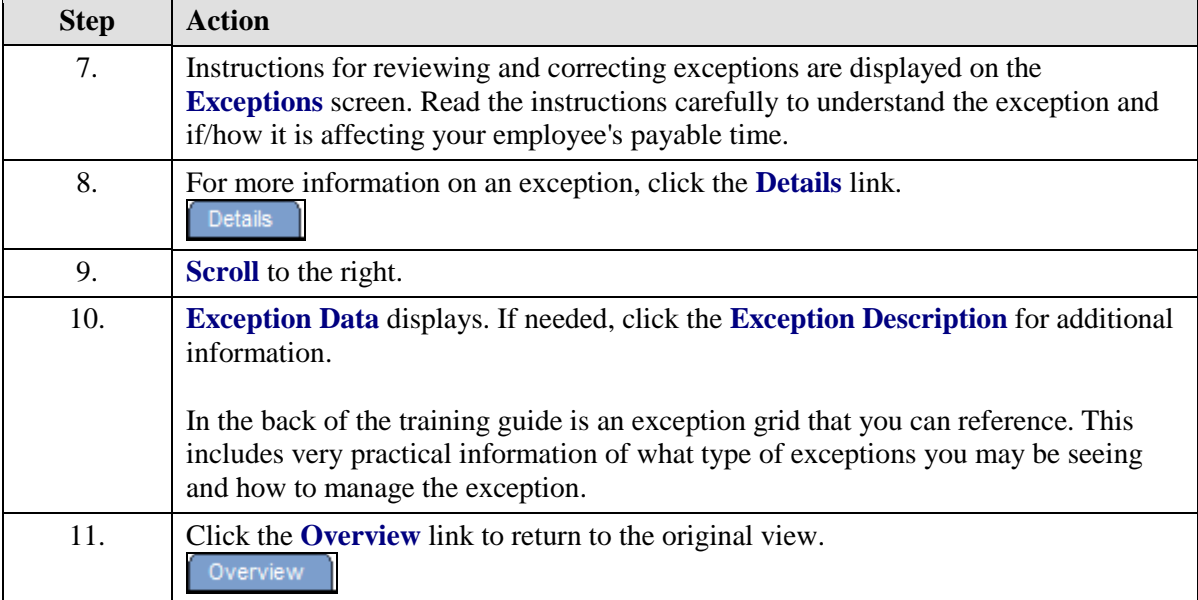

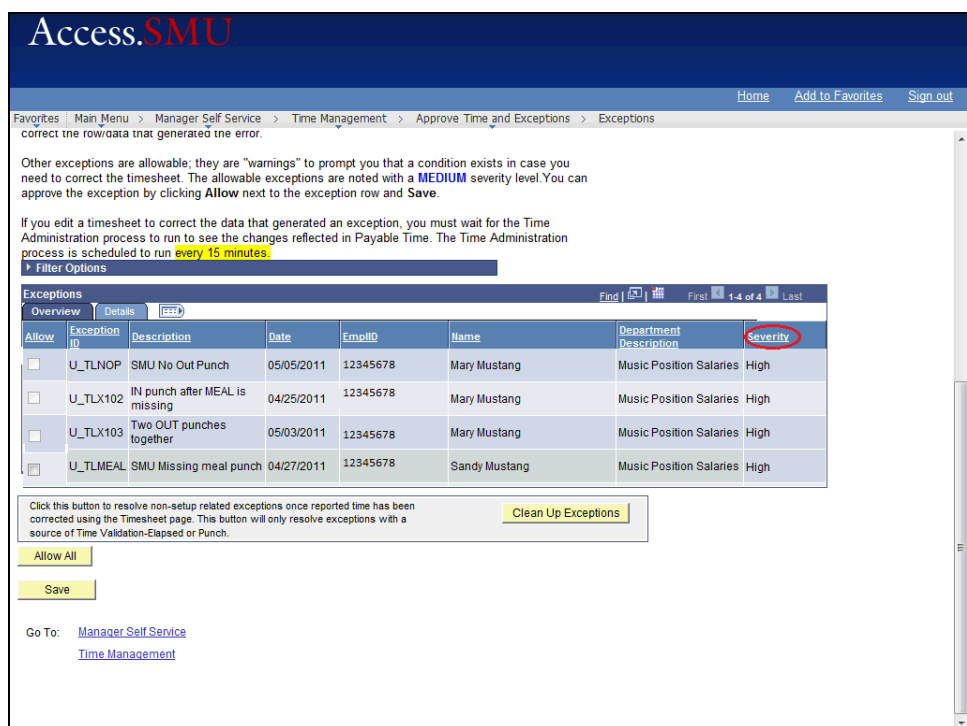

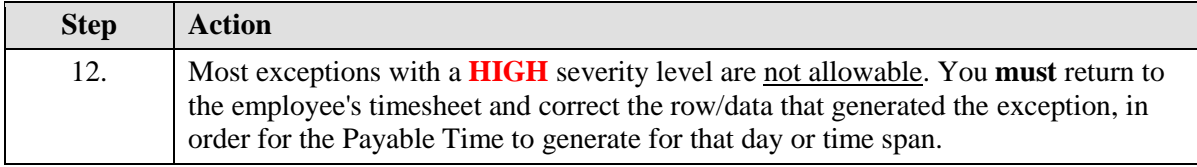

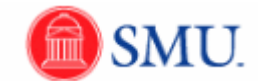

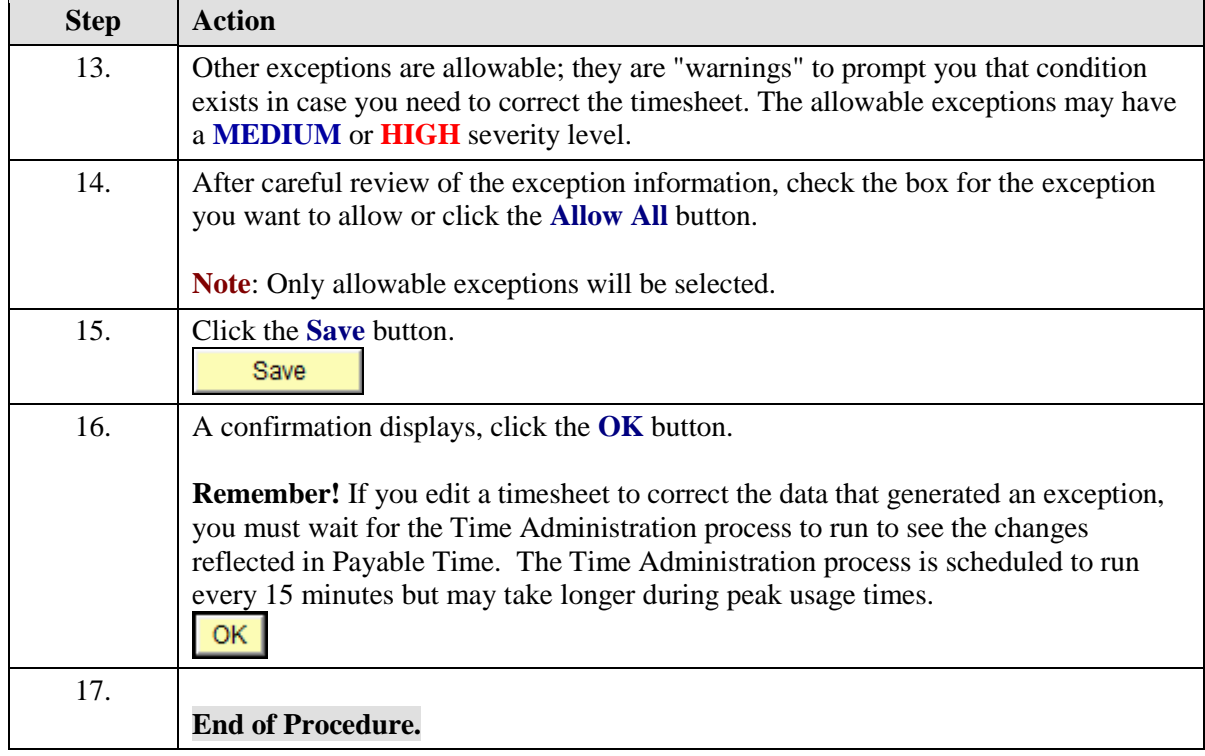

## <span id="page-13-0"></span>Approving Payable Time

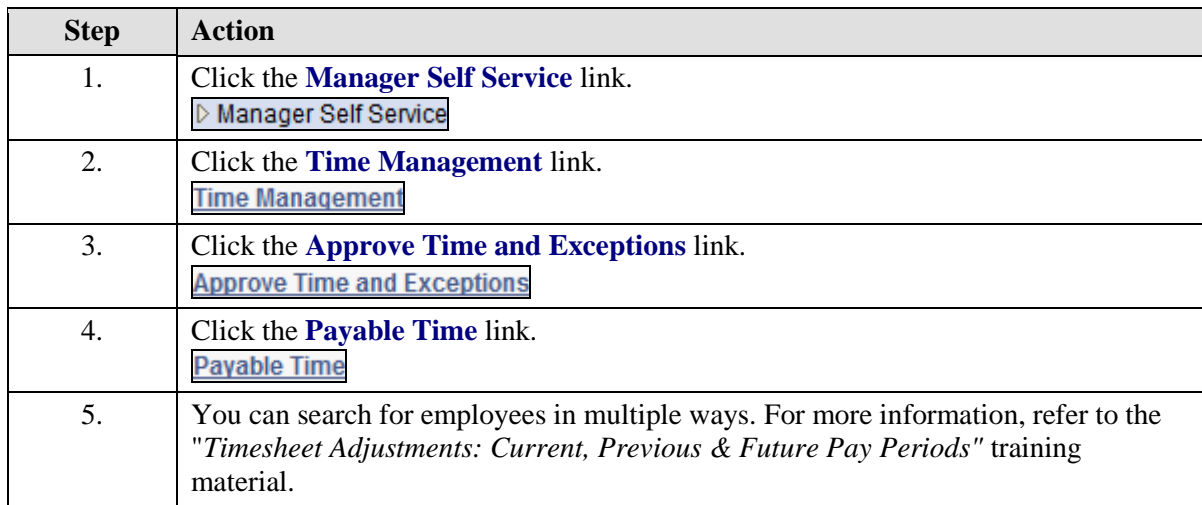

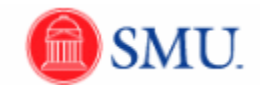

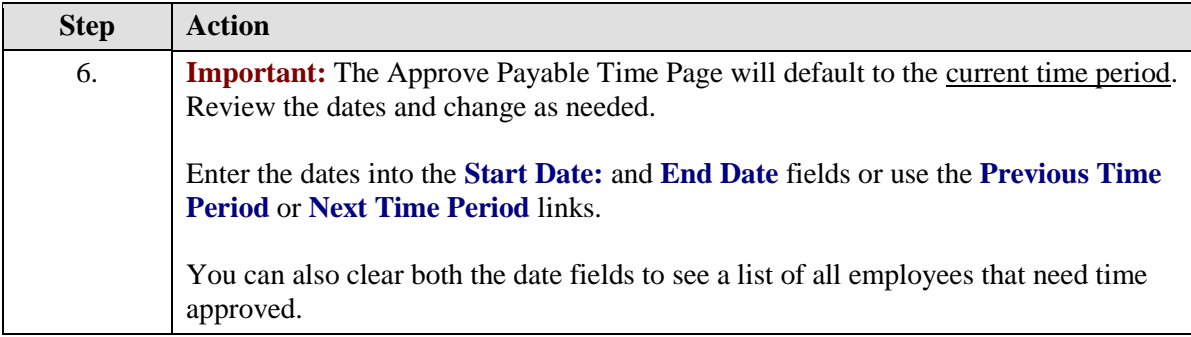

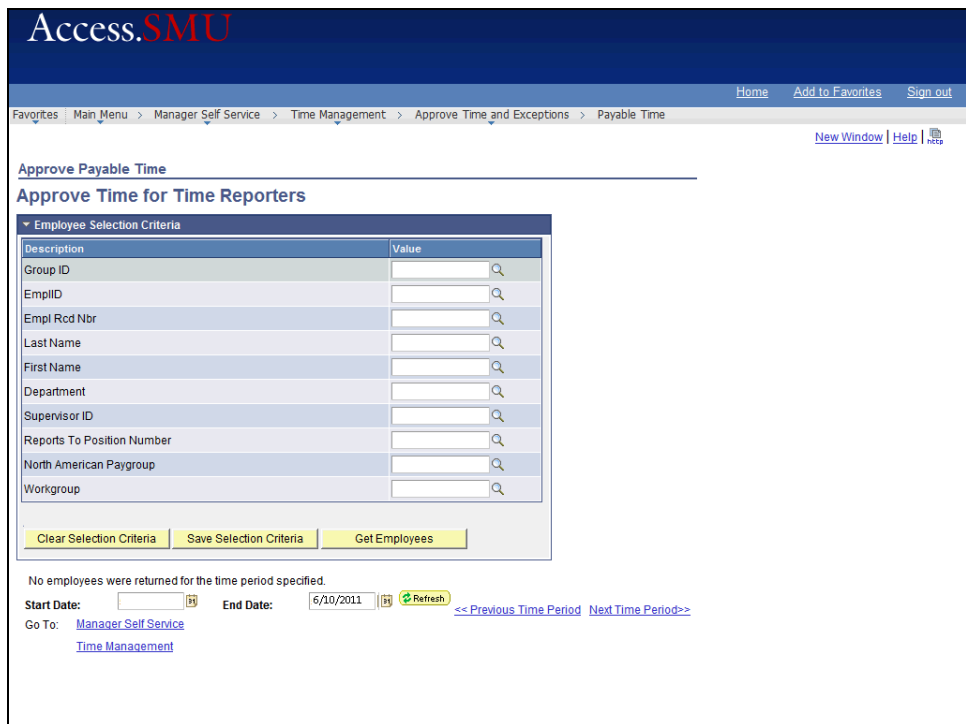

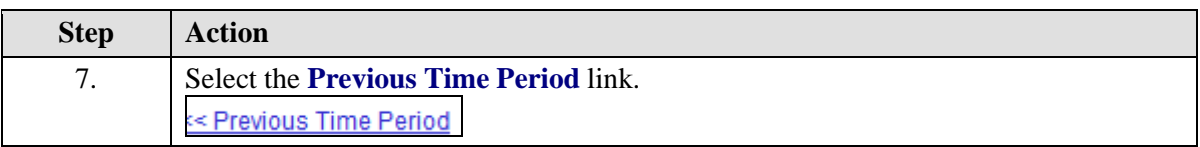

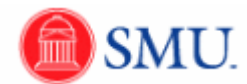

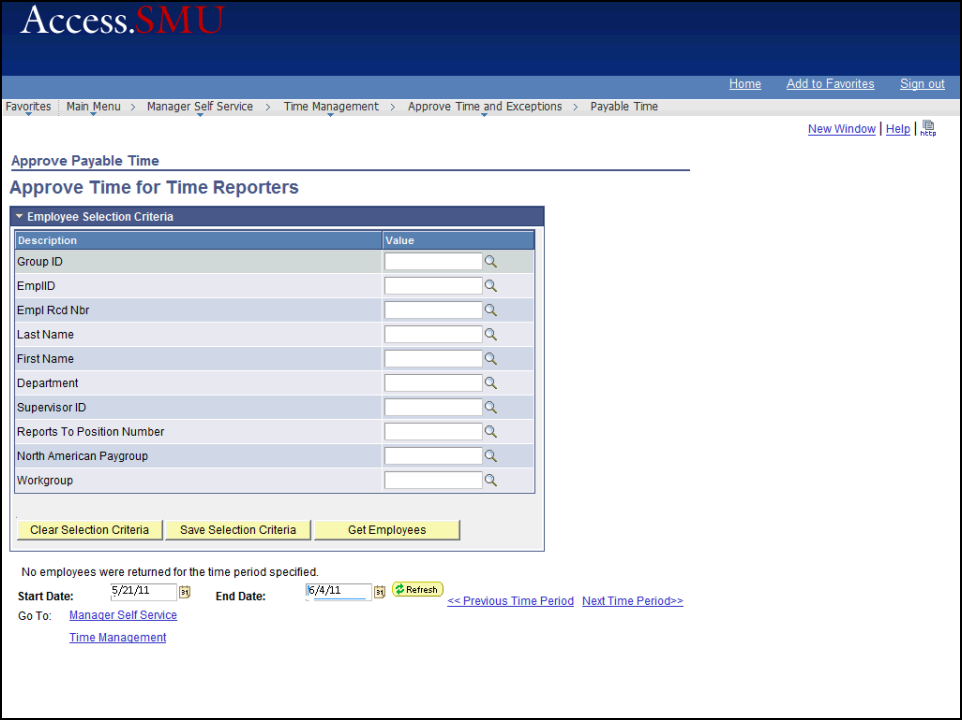

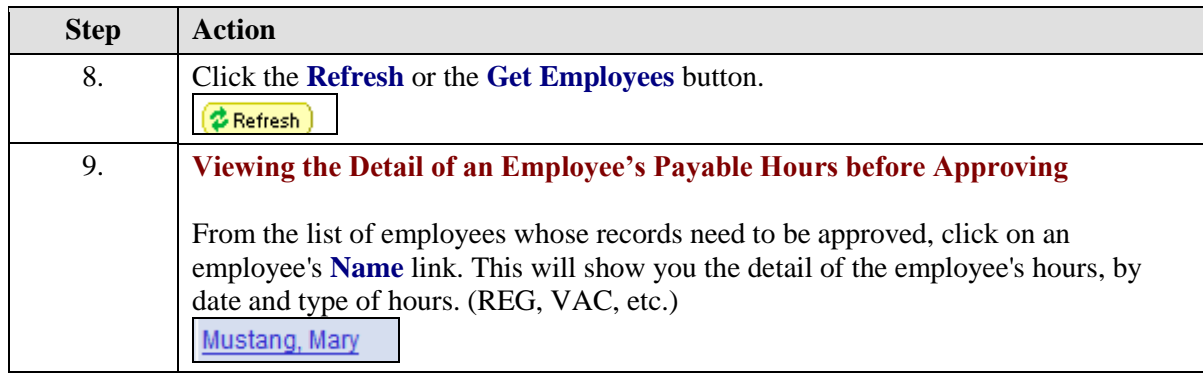

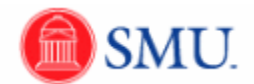

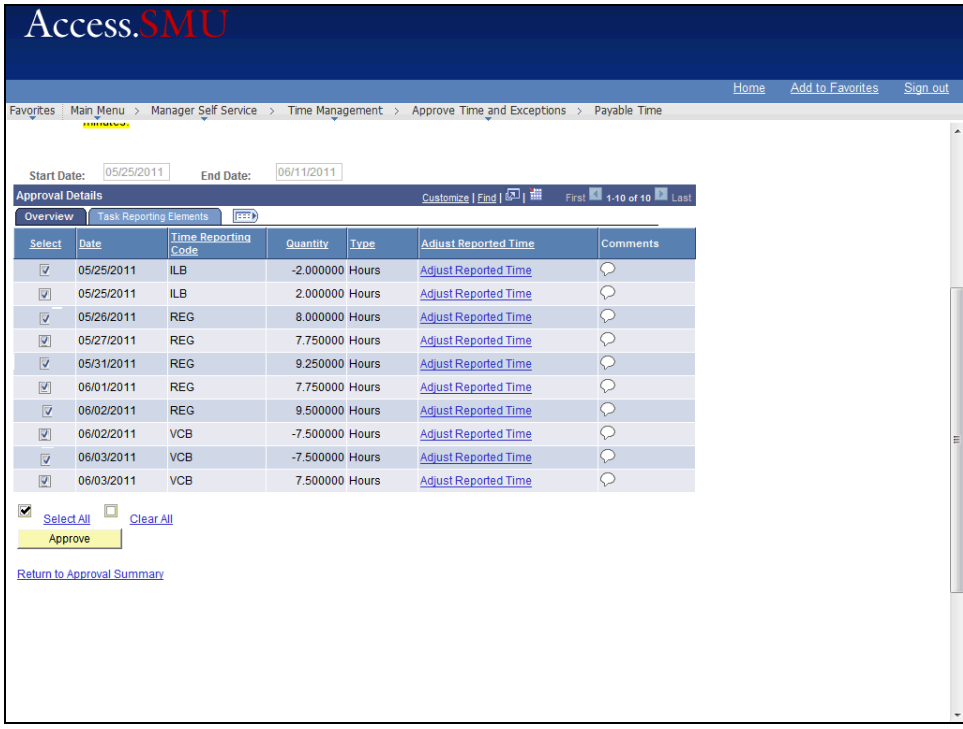

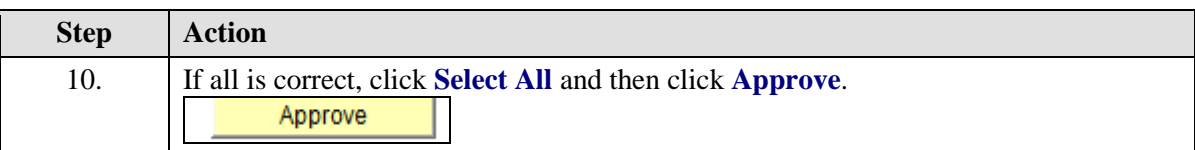

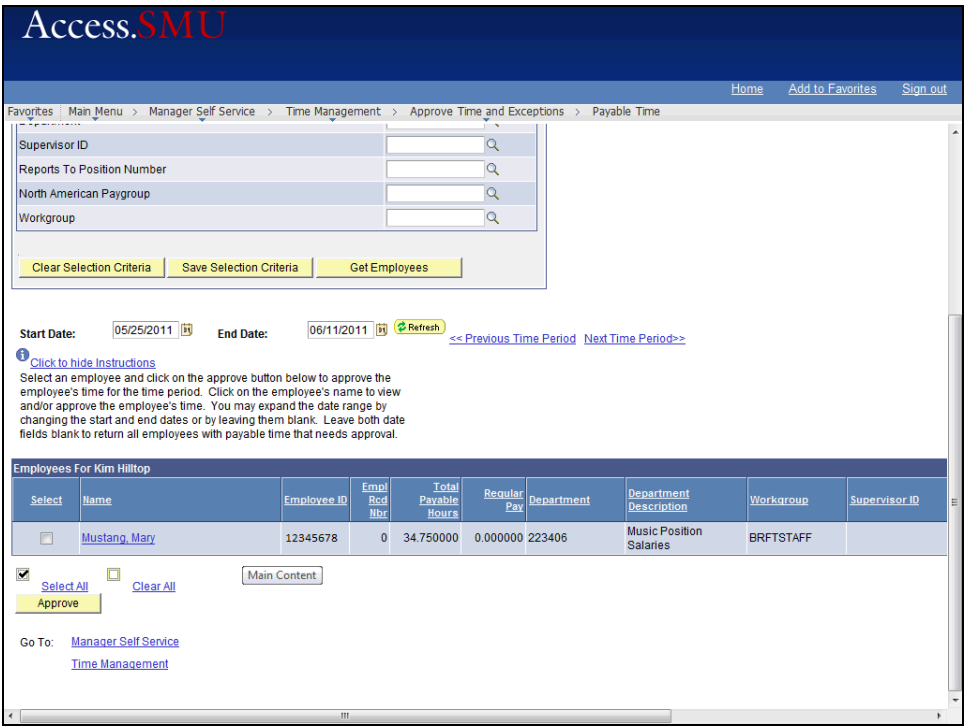

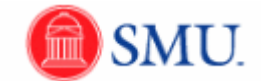

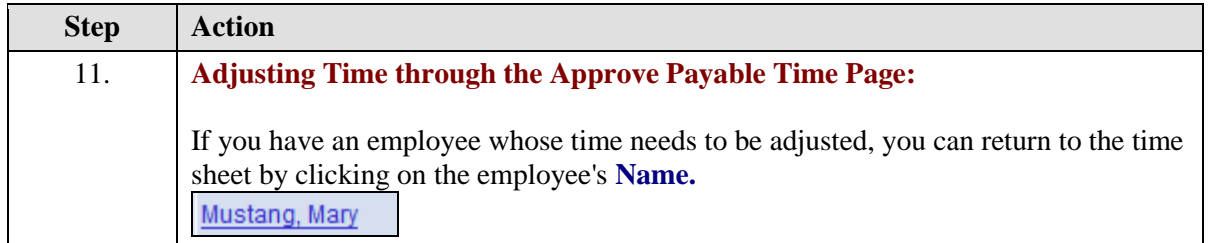

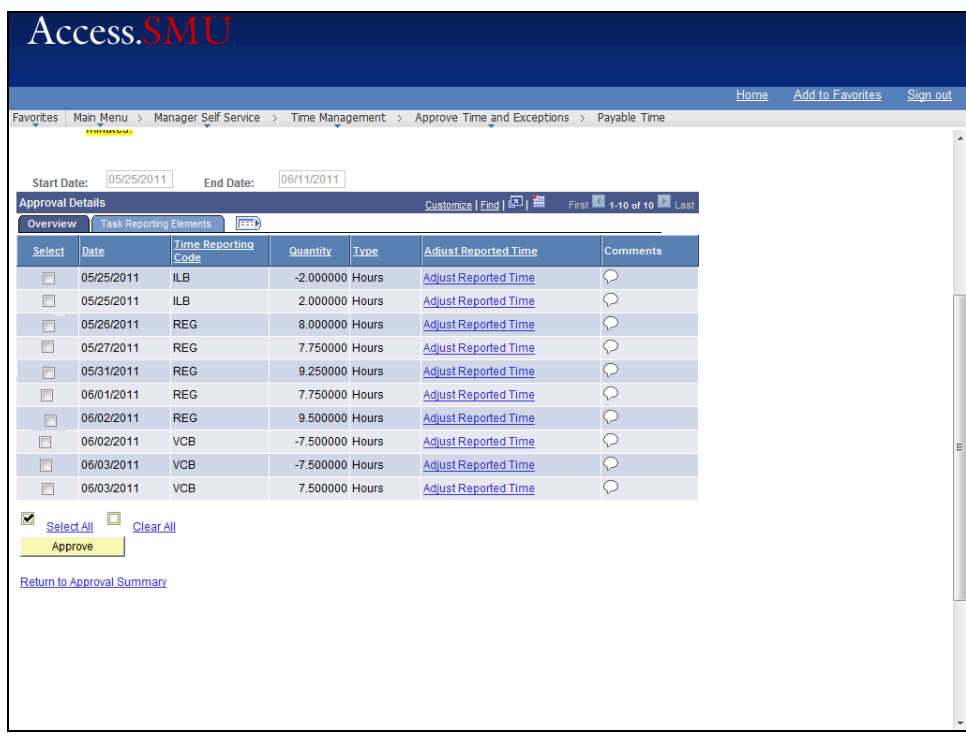

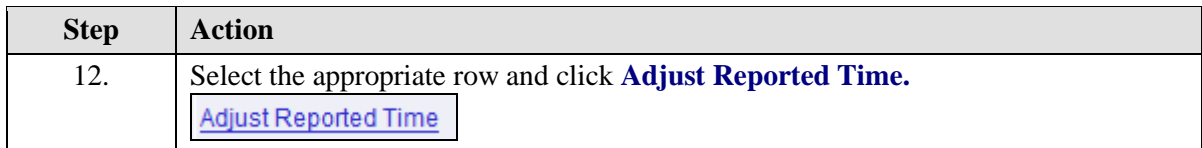

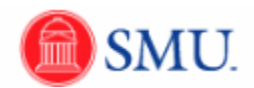

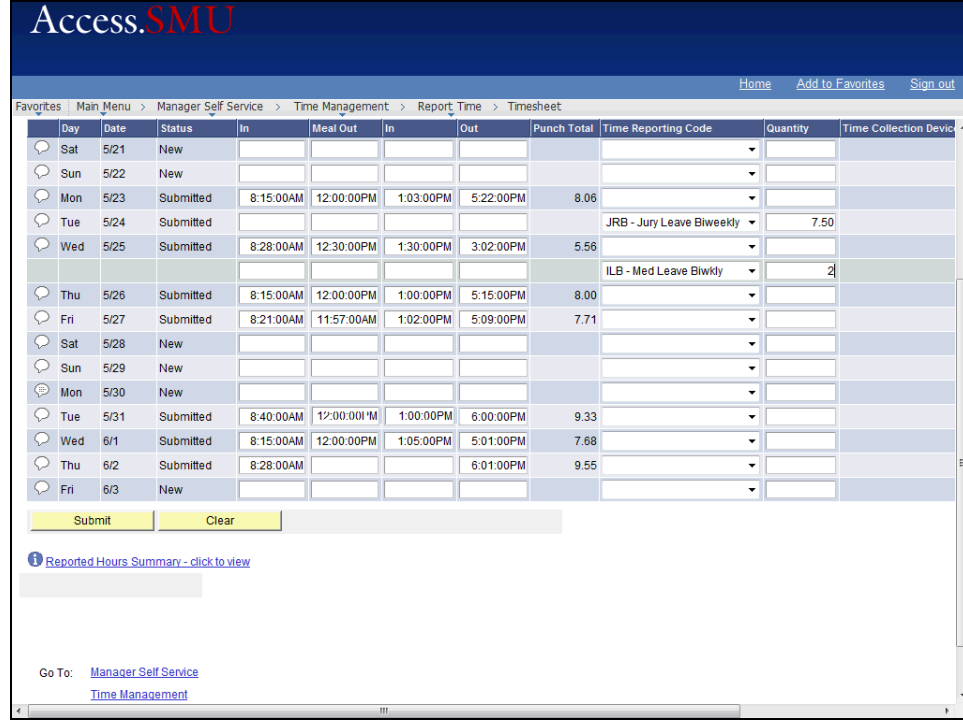

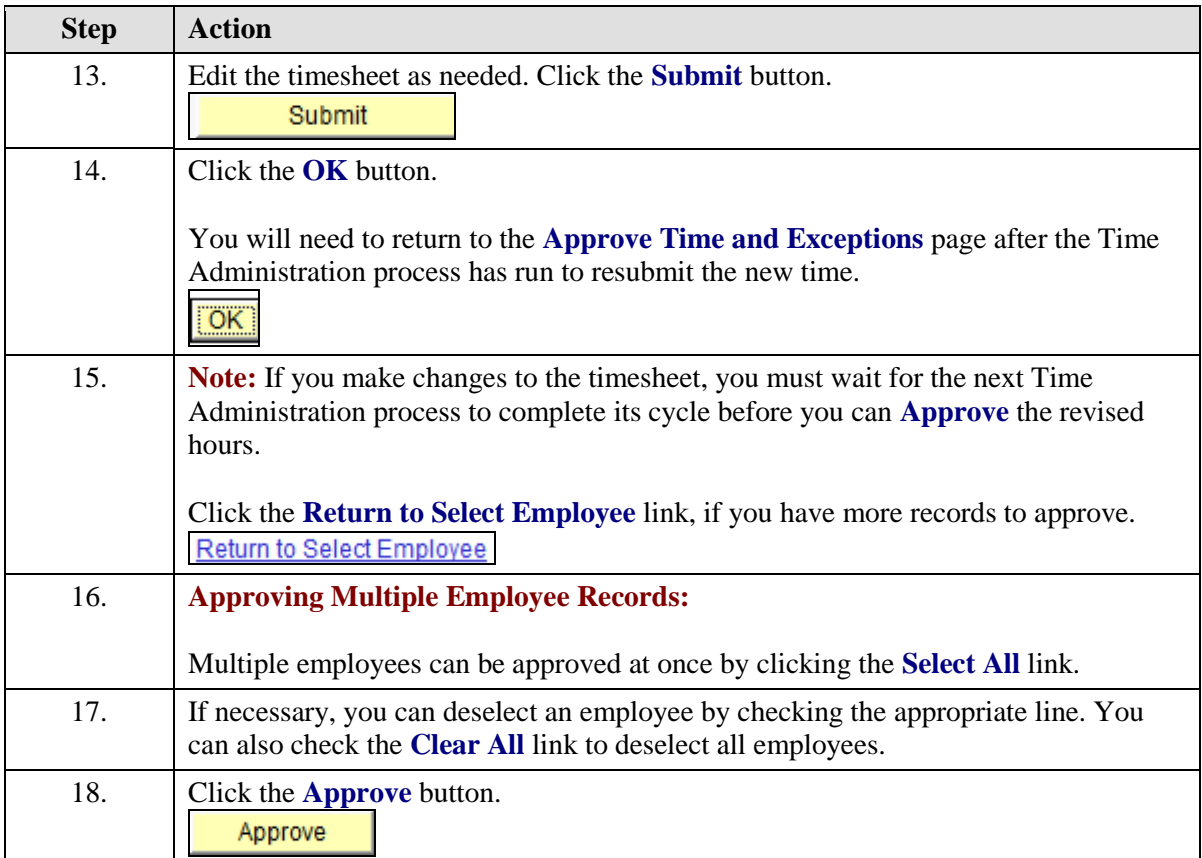

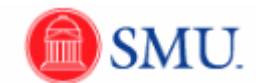

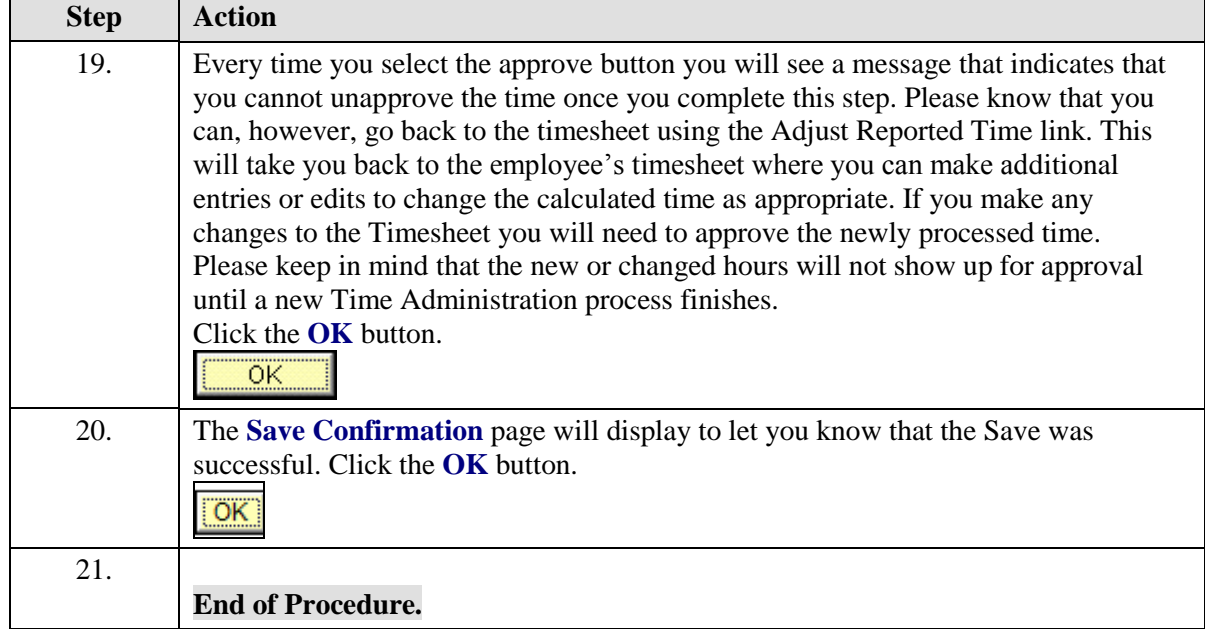

### <span id="page-19-0"></span>Manager Search Options: Setting Defaults

#### **Procedure**

Setting your defaults in TIMEaccess is a one-time setup that is recommended. You can modify the Employee Selection criteria fields to only display the fields that you use on a regular basis.

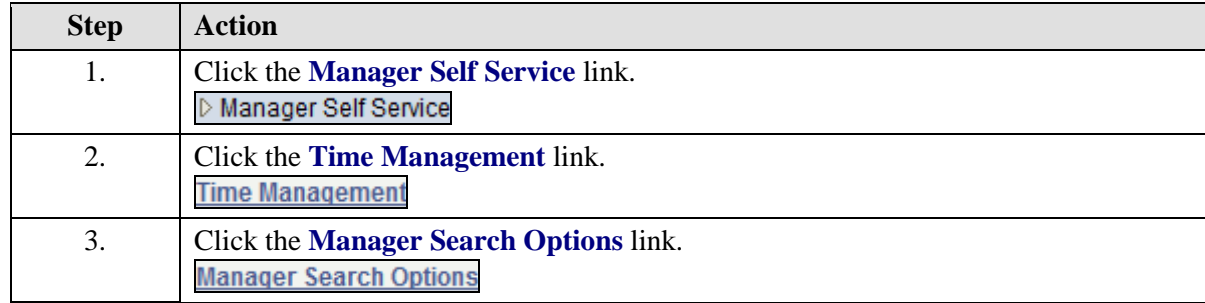

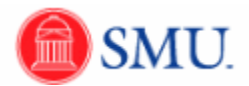

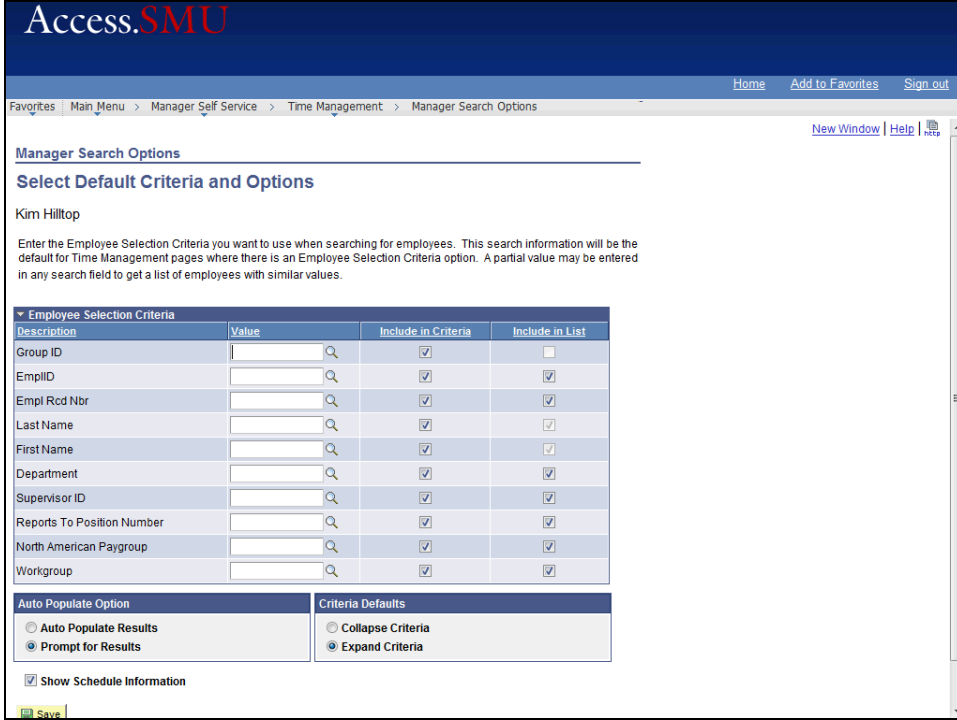

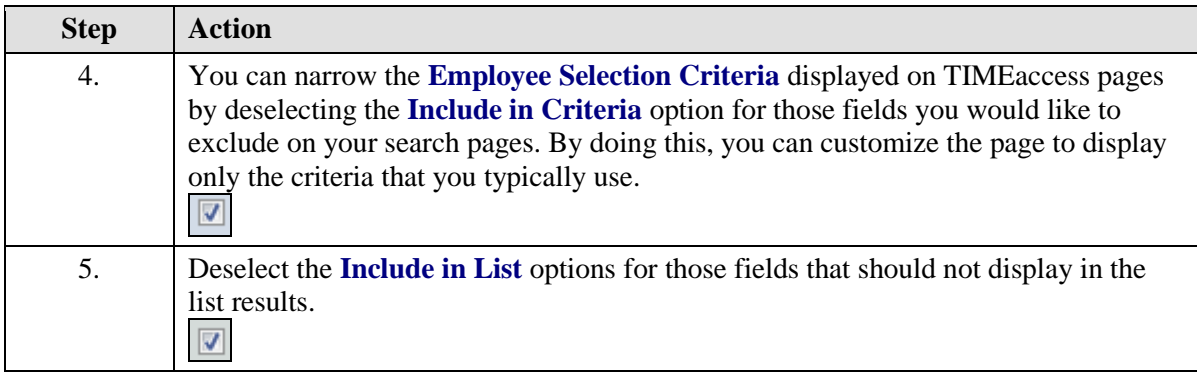

![](_page_21_Picture_1.jpeg)

![](_page_21_Picture_92.jpeg)

![](_page_21_Picture_93.jpeg)

### <span id="page-21-0"></span>View Payable Time - Summary

![](_page_21_Picture_94.jpeg)

![](_page_22_Picture_0.jpeg)

![](_page_22_Picture_139.jpeg)

![](_page_22_Picture_3.jpeg)

![](_page_22_Picture_140.jpeg)

![](_page_23_Picture_1.jpeg)

![](_page_23_Picture_112.jpeg)

### <span id="page-23-0"></span>View Payable Time - Detail

![](_page_23_Picture_113.jpeg)

![](_page_24_Picture_0.jpeg)

![](_page_24_Picture_122.jpeg)

![](_page_24_Picture_123.jpeg)

![](_page_25_Picture_1.jpeg)

![](_page_25_Picture_128.jpeg)

### <span id="page-25-0"></span>View the TIMEaccess Launch Pad

![](_page_25_Picture_129.jpeg)

![](_page_26_Picture_0.jpeg)

![](_page_26_Picture_119.jpeg)

![](_page_26_Picture_120.jpeg)

![](_page_27_Picture_1.jpeg)

![](_page_27_Picture_115.jpeg)

### <span id="page-27-0"></span>Time Card Report

![](_page_27_Picture_116.jpeg)

![](_page_28_Picture_0.jpeg)

![](_page_28_Picture_114.jpeg)

![](_page_28_Picture_115.jpeg)

![](_page_29_Picture_1.jpeg)

<span id="page-29-0"></span>![](_page_29_Picture_115.jpeg)

![](_page_30_Picture_0.jpeg)

### Payable Time Period Summary Report

#### **Procedure**

The Payable Time Period Summary was developed to provide you summarized information regarding the payable time for your employees, for a time period that you define.

![](_page_30_Picture_88.jpeg)

![](_page_30_Picture_89.jpeg)

![](_page_31_Picture_1.jpeg)

![](_page_31_Picture_113.jpeg)

![](_page_31_Picture_114.jpeg)

![](_page_32_Picture_0.jpeg)

![](_page_32_Picture_152.jpeg)

### <span id="page-32-0"></span>Payable Status Report

#### **Procedure**

The Payable Status Report was developed to provide you information regarding the status of an employee's payable time for each day during a user specified range of dates.

![](_page_32_Picture_153.jpeg)

![](_page_33_Picture_1.jpeg)

![](_page_33_Picture_91.jpeg)

![](_page_33_Picture_92.jpeg)

![](_page_33_Picture_93.jpeg)

![](_page_34_Picture_0.jpeg)

![](_page_34_Picture_178.jpeg)

![](_page_35_Picture_1.jpeg)

![](_page_35_Picture_55.jpeg)